# ネット依存度判定システム集計 Ver1.7 のマニュアル

#### 注意:ネット依存度判定システム集計 Ver1.7 は、「Excel2019」もしくは「Excel365」で使用してください

### 1 出力した各学校の CSV データをコピー

① システムで出力した CSV データのシート左上の ▲をクリックしてシート全体をコピーする。

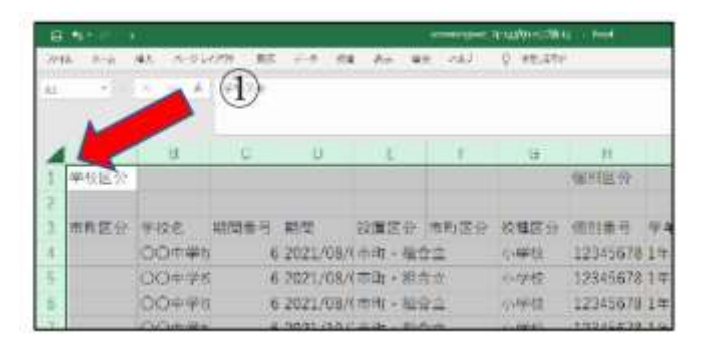

# 2 「ネット依存度判定システム集計」(エクセル)を起動し、 CSV データを貼り付ける。

- ② 「もとデータ」のシートを選択する。
- ③ シート左上の◢をクリックし、①でコピーしたデ ータを貼り付ける。
- ※ エクセル起動時に、セキュリティの警告が出た 場合は、「コンテンツの有効化」をクリックしてく ださい。

## 3 集計を実行する

- ④ 「マクロ実行」のシートを選択する。
- ⑤ 「集計期間」を入力 集計期間に受検したデータを集計します。(例: 2022 年4月1日から 2023 年3月 31 日までに受 検したデータを集計する場合)
- ⑥ 「集計の実行」ボタンをクリック ステップ1~6の処理状況を確認する。 (処理には少し時間がかかります)
- ※「すべての処理が終了しました」とメッセージボ ックスが出たら「OK」ボタンをクリックする。

## 4 シートを選択し、集計結果を確認

シート「統計」:問題別集計結果(人数)、リスクごとの全体に占める割合 シート「問題別集計3」:高リスク該当者の問題別集計結果 シート「問題別集計(2)」:中·高リスクの問題別集計結果 シート「問題別集計」:全体の問題別集計結果 シート「全体集計表」:校種別結果(男女別、学年別) シート「学校別集計表」:学校ごとの集計結果(複数校入力の場合)

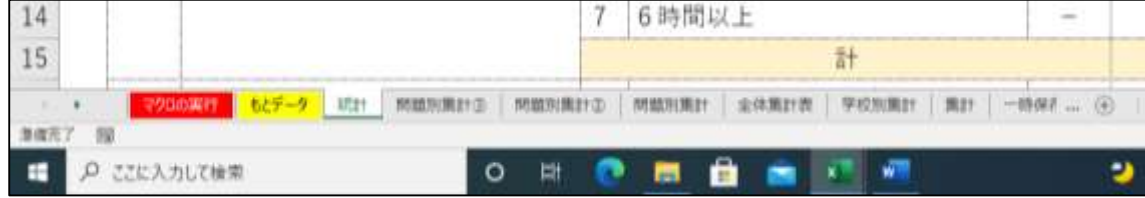

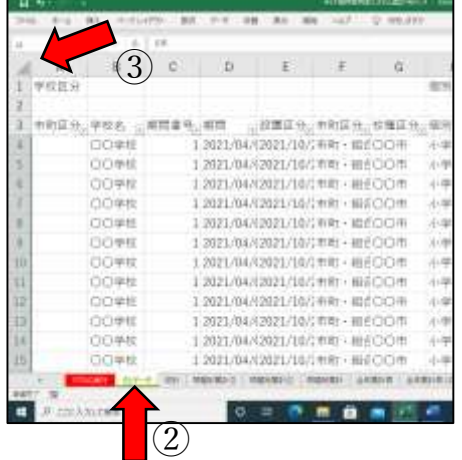

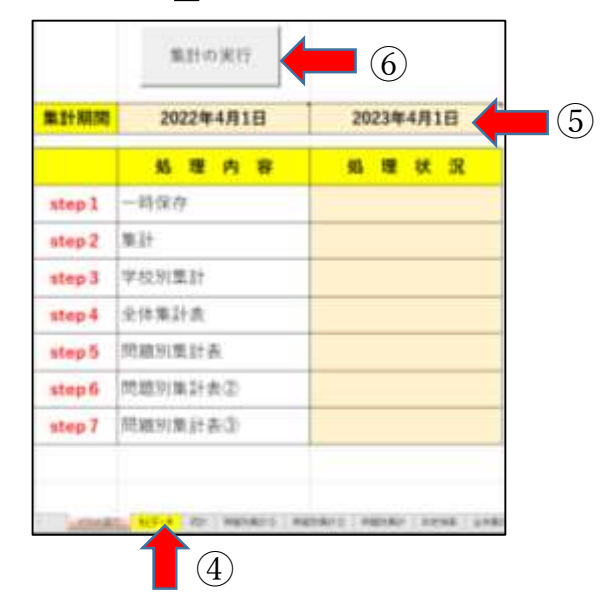